via het bedrijfsportaal

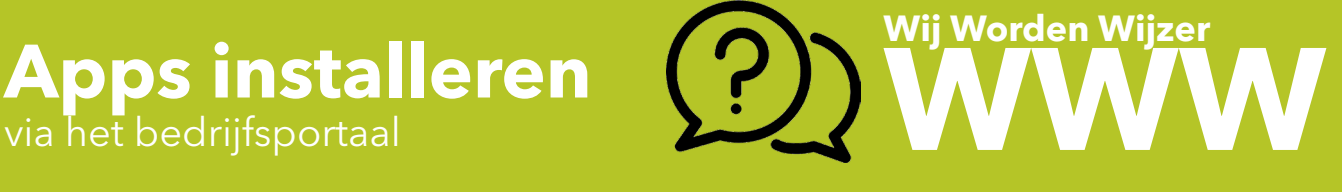

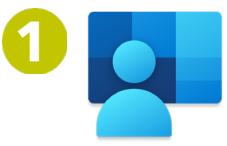

Open het bedrijfsportaal: Dubbelklik hiervoor op het icoontje dat je terugvindt op het bureaublad van je laptop of zoek de applicatie via de startknop van je laptop in de lijst van de programma's.

De apps die door KOGEKA werden beschikbaar gesteld voor jouw toestel, verschijnen nu op het scherm.

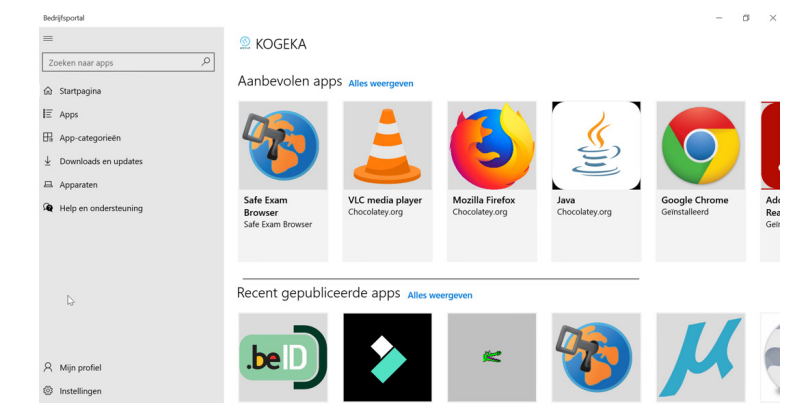

Via de zoekfunctie (links bovenaan) kan je de gewenste app zoeken. Of je scrollt via het menu App-categorieën, naar de gewenste app.

Zoeken naar apps

In onderstaand voorbeeld wordt er naar een printer-app gezocht.

 $\varnothing$ 

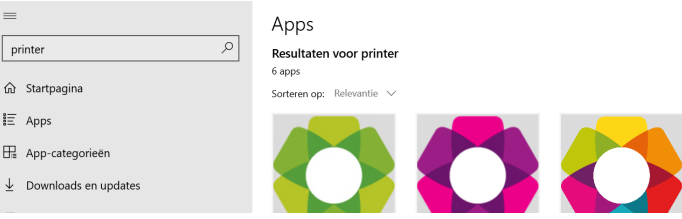

Klik op het icoontje van de app die je zocht en klik daarna op de knop installeren. In de achtergrond wordt de nodige software op jouw laptop automatisch geïnstalleerd. Bedrijfsporta

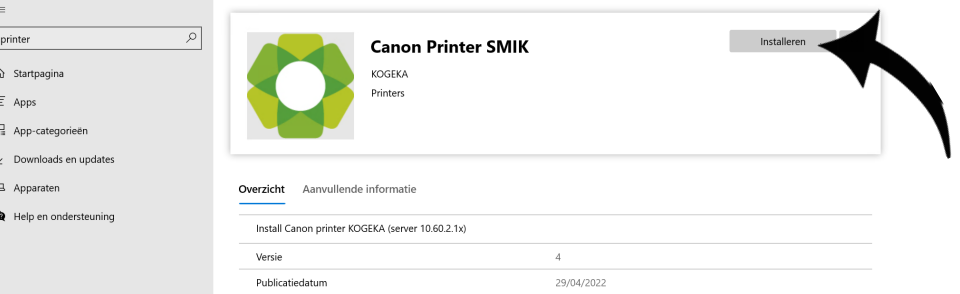

Van zodra de app werd geïnstalleerd, krijg je hiervan een melding via het Meldingenscherm. Bij de gekozen app staat er dan ook Geïnstalleerd bovenaan.

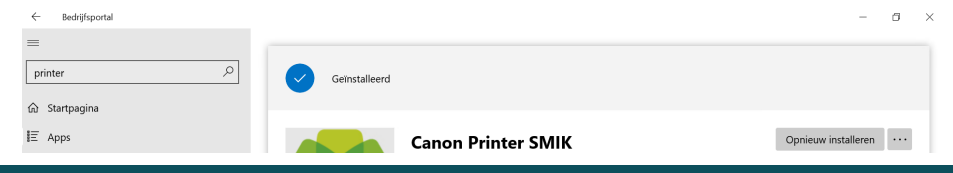